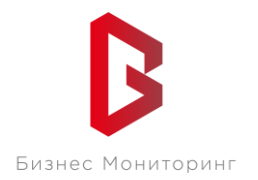

ООО «Бизнес Мониторинг» г. Санкт-Петербург ул. Хрустальная 11 к.5 тех. поддержка: **8-800-2341956**

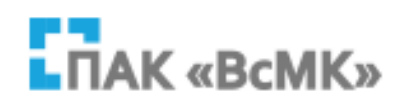

# **ПРОГРАММНЫЙ КОМПЛЕКС ВЗАИМОДЕЙСТВИЯ С МОНИТОРИНГОВЫМИ КОМПАНИЯМИ «ПАК ВсМК»**

## **АВТОМАТИЗИРОВАННОЕ РАБОЧЕЕ МЕСТО АДМИНИСТРАТОРА МОНИТОРИНГОВОЙ КОМПАНИИ**

**Руководство пользователя**

Санкт-Петербург 2021

# **СОДЕРЖАНИЕ:**

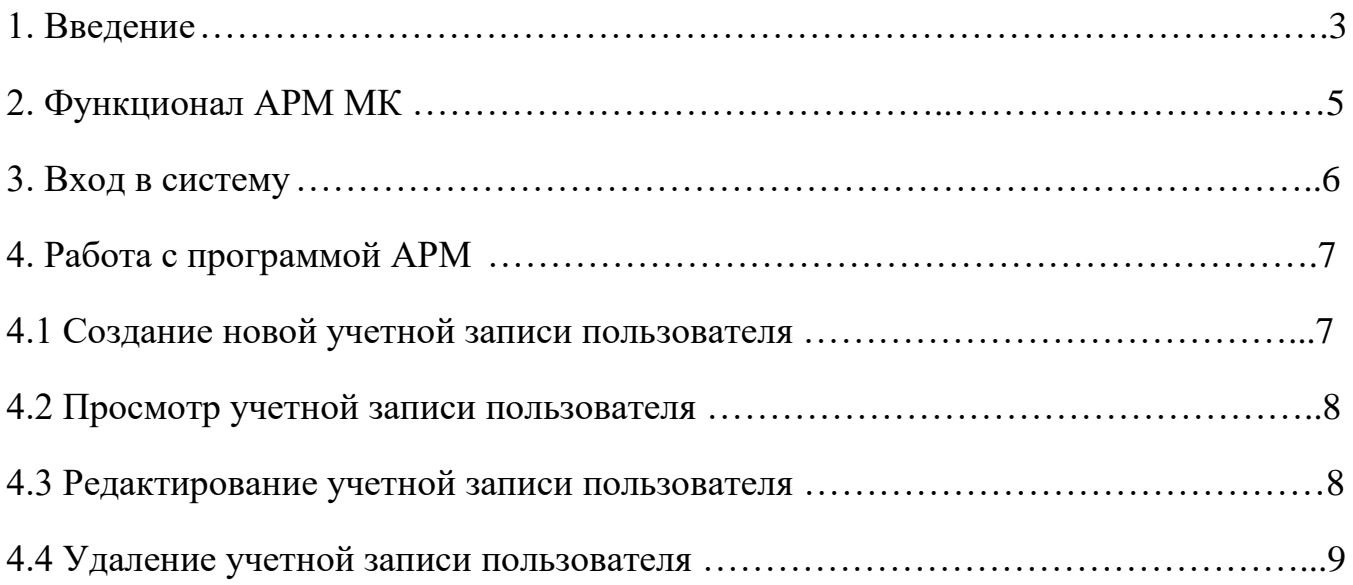

### **1. ВВЕДЕНИЕ**

<span id="page-2-0"></span>АРМ Администратора Мониторинговой Компании (далее АРМ Администратора МК) – программный модуль, входящий в состав программноаппаратного комплекса автоматизации взаимодействия подразделений вневедомственной охраны с мониторинговыми компаниями (ПАК ВсМК), который позволяет создавать и редактировать пользователей АРМ МК.

# **ПЕРЕЧЕНЬ СОКРАЩЕНИЙ**

- АРМ автоматизированное рабочее место
- ВсМК взаимодействие с мониторинговыми компаниями
- мониторинговая компания
- ПАК программно-аппаратный комплекс

## **2. ФУНКЦИОНАЛ АРМ МК**

<span id="page-4-0"></span>АРМ МК выполняет следующие функции:

- 1) Создание учетных записей пользователей (АРМ Мониторинговой Компании);
- 2) Генерация паролей к этим учетным записям.

### **3. ВХОД В СИСТЕМУ**

<span id="page-5-0"></span>Для запуска необходимо:

- 1) Открыть браузер;
- 2) В адресной строке указать путь: https://pakvcmk.ru

3) В появившемся окне (Рисунок 1) ввести данные учетной записи АРМ Администратора МК, где: первая строчка – имя пользователя; вторая – пароль;

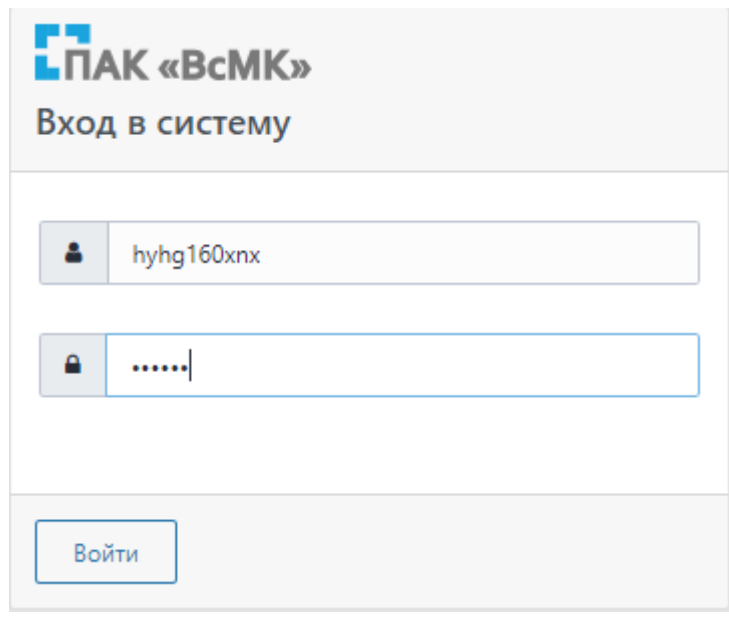

Рисунок 1

4) После ввода данных нажать на кнопку «Войти».

### **Примечание:**

1) Для входа в систему ваш IP адрес должен быть прописан разработчиком системы, как допущенный к работе.

2) IP адрес должен быть статическим.

Предоставление Логина и Пароля пользователя осуществляется Администратором региона (территориальное подразделение вневедомственной охраны Росгвардии).

# **4. РАБОТА С ПРОГРАММОЙ АРМ**

### <span id="page-6-1"></span><span id="page-6-0"></span>4.1 **Создание новой учетной записи пользователя**

1) На вкладке главной панели меню выбрать пункт «Администрирование» и в выпадающем списке подпункт «Пользователи», как показано на рисунке 2;

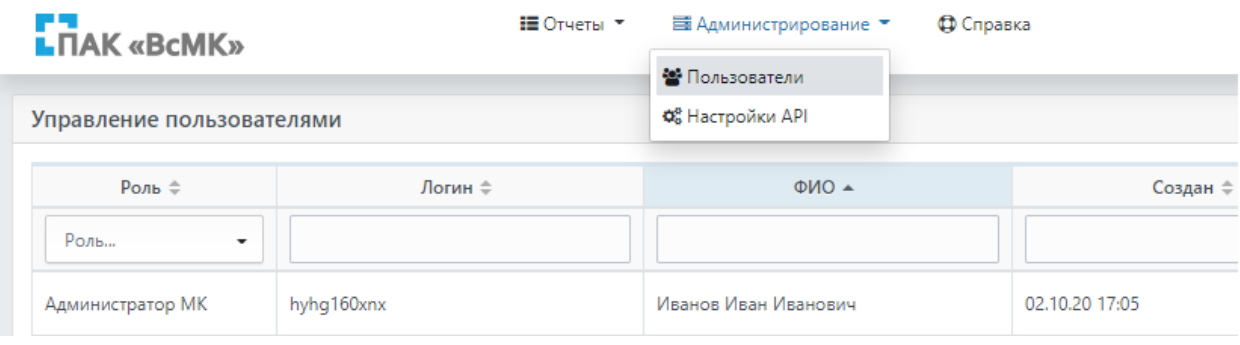

Рисунок 2

2) Для создания нового пользователя МК нажать кнопку «+Создать пользователя Сотрудник МК» (Рисунок 3);

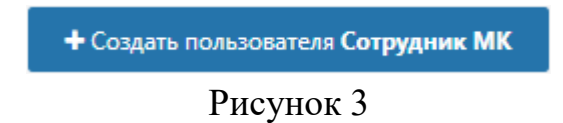

3) В блоке «Карточка пользователя» заполнить необходимую информацию, как показано на рисунке 4.

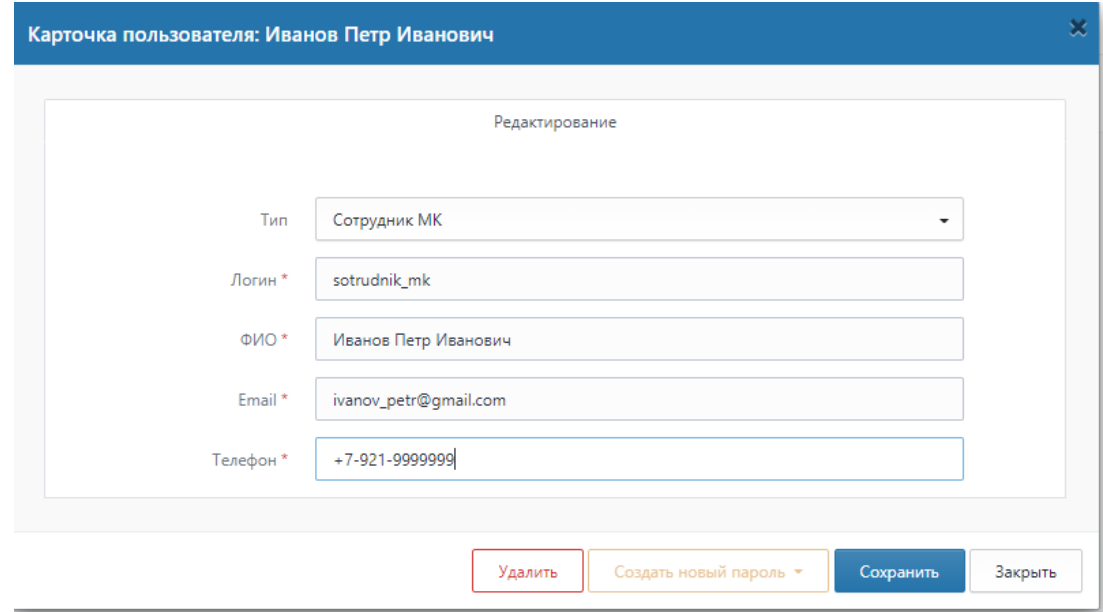

Рисунок 4

4) Нажать на кнопку «Сохранить» (пароль и логин будут автоматически направлены пользователю на указанный номер телефона/адрес электронной почты);

5) Новый пользователь будет добавлен в список пользователей МК (Рисунок 5).

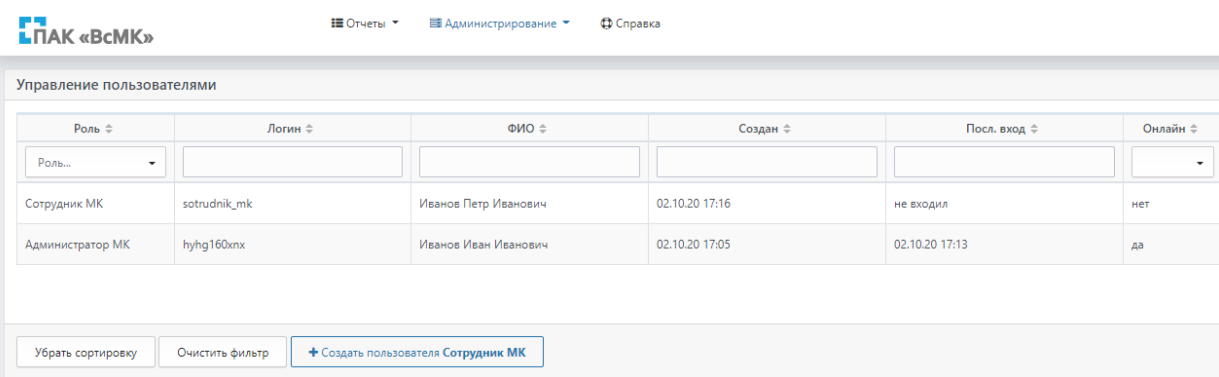

Рисунок 5

#### <span id="page-7-0"></span>4.2 **Просмотр учетной записи пользователя**

1) Для просмотра уже созданной учетной записи пользователя на вкладке главной панели меню выбрать пункт «Администрирование» и в выпадающем списке подпункт «Пользователи», как показано на рисунке 2;

2) Выбрать нужную учетную запись и нажать на кнопку «Открыть», как показано на рисунке 6;

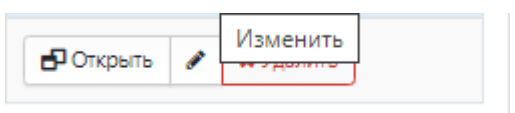

### Рисунок 6

#### <span id="page-7-1"></span>4.3 **Редактирование учетной записи пользователя**

1) Для редактирования уже созданной учетной записи пользователя на вкладке главной панели меню выбрать пункт «Администрирование» и в выпадающем списке подпункт «Пользователи», как показано на рисунке 2;

2) Выбрать нужную учетную запись и нажать на кнопку «Изменить», как показано на рисунке 6;

3) В раскрывшемся окне (Рисунок 7) внести требуемые изменения и нажать кнопку «Сохранить».

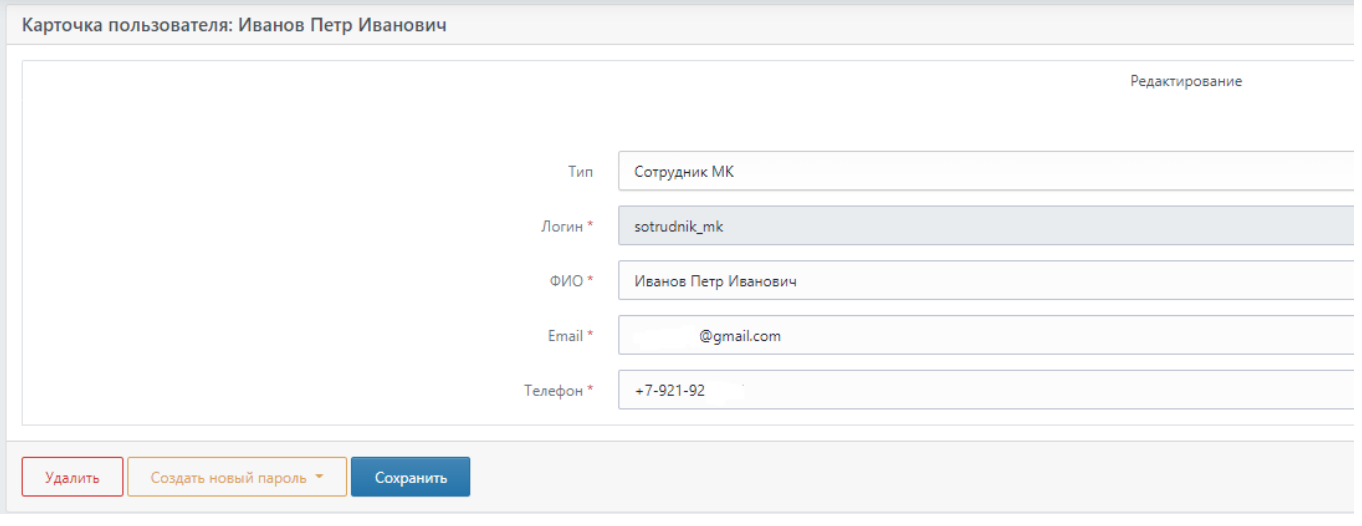

Рисунок 7

### <span id="page-8-0"></span>4.4 **Удаление учетной записи пользователя**

1) Для удаления учетной записи пользователя на вкладке главной панели меню выбрать пункт «Администрирование» и в выпадающем списке подпункт «Пользователи», как показано на рисунке 2;

2) Выбрать нужную учетную запись и нажать на кнопку «Удалить», как показано на рисунке 8;

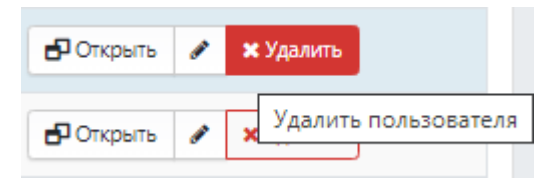

Рисунок 8

3) Подтвердить удаление (Рисунок 9).

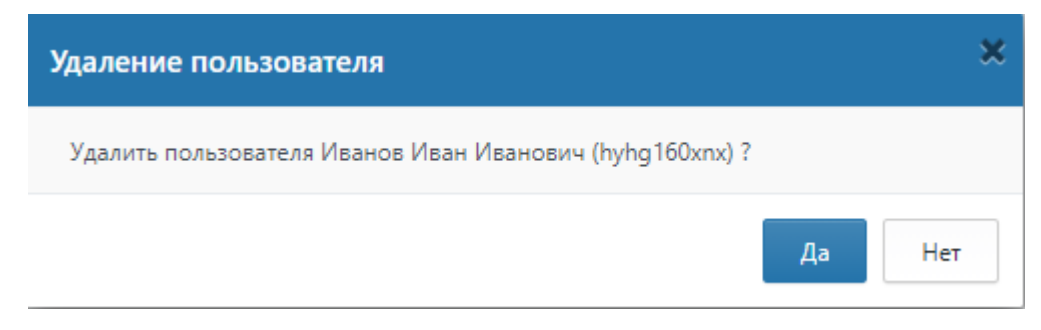

Рисунок 9